## Viewing an Unofficial Transcript

Unofficial Transcripts may be viewed by students using myUTH. Follow the steps below.

- 1. Signon to myUTH
- 2. If you have more than one person-type tab, verify that you are on the Student tab, then select Student Center

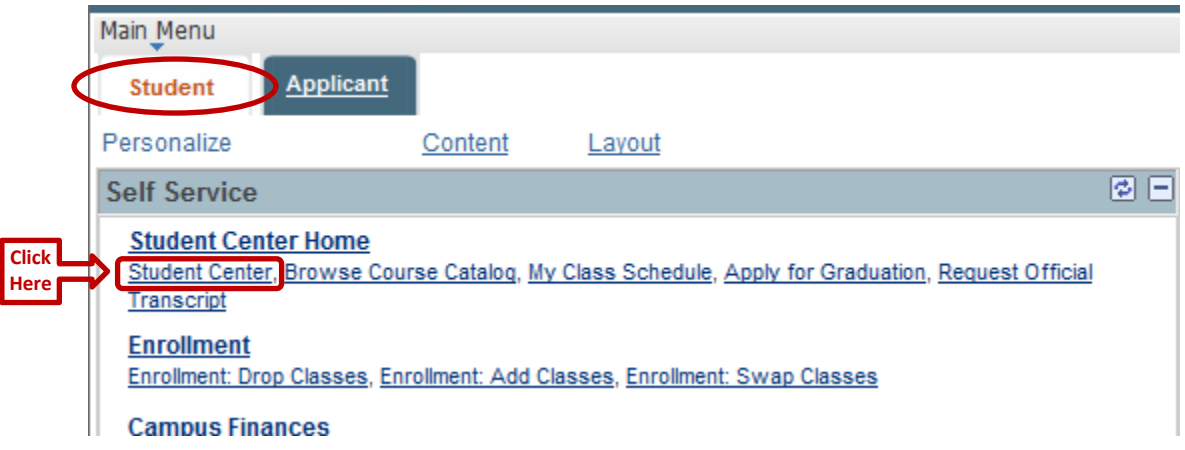

3. If it is not already expanded, expand the Academics bar by clicking on the right-pointing arrow

**Click**  $\mathbf D$  Academics **Here**

4. Expand the "other academic…" list

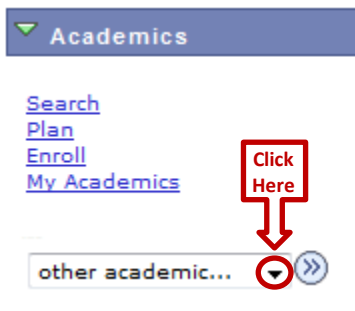

5. In the expanded list, select Transcript: View Unofficial

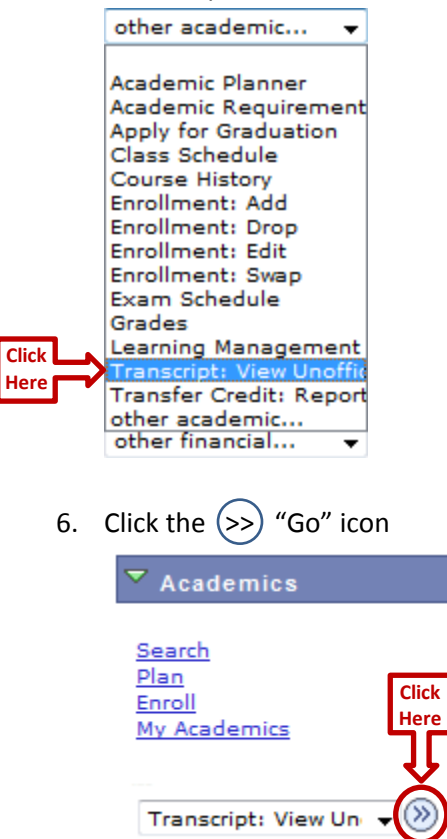

7. On the View Unofficial Transcripts page, expand the Report Type list, 1.) select Unofficial Transcript, then 2.) select View Report

**View Unofficial Transcript** 

Choose an institution and report type and press View Report

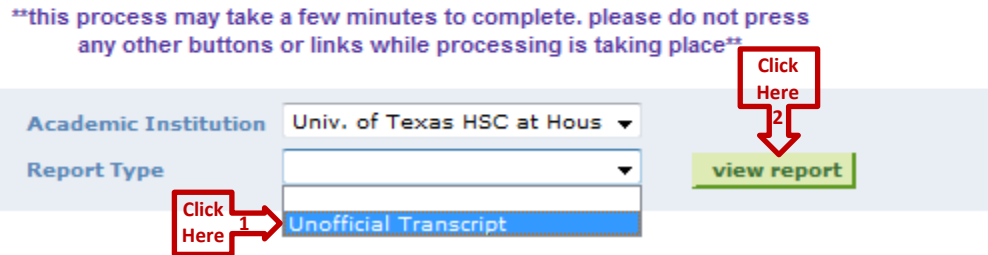

8. The Unofficial Transcript will be displayed as a PDF document in a pop-up window.